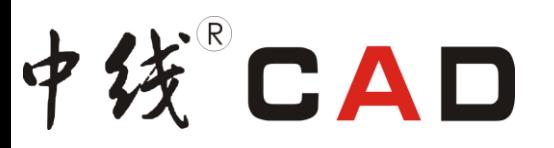

# 中线 CAD 新图绘制详解

通过使用中线 CAD 绘图软件结合软件中的【图库管理】功能进行新图纸的绘制,然后 插入电线属性块、分支点、等信息完成图纸,最后进行各种数据的导出。

- STEP01 插入连接器
- STEP02 绘制线型
- STEP03 插入标准图框
- STEP04 插入回路信息
- STEP05 自动生成端位
- STEP06 插入分支点
- STEP07 位置归属
- STEP08 插入节点长度
- STEP09 推荐短路点
	- 1. 推荐短路点
	- 2. 自动布置短路点
	- 3. 回路连通并闪亮
	- 4. 刷新短路点
- STEP10 配管材
- STEP11 快速填写孔位
- STEP12 匹配端子信息
- STEP13 导出接线表
- STEP14 导出 BOM 汇总表
- STEP15 导出短路工艺卡
- STEP16 导出裁线工艺卡

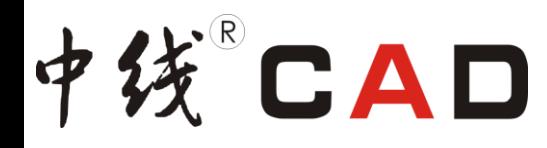

# **STEP01** 插入连接器

1. 执行【中线 CAD/图库管理】命令, 或单击工具栏中的【插入图块及图库管理】 2 按 钮,快捷键 TK。系统自动跳出【中线 CAD-图库管理】对话框,图库地址可以调用网上邻居、 数据库和本地,这里我们设置地址为本地,如图 1-1 所示;

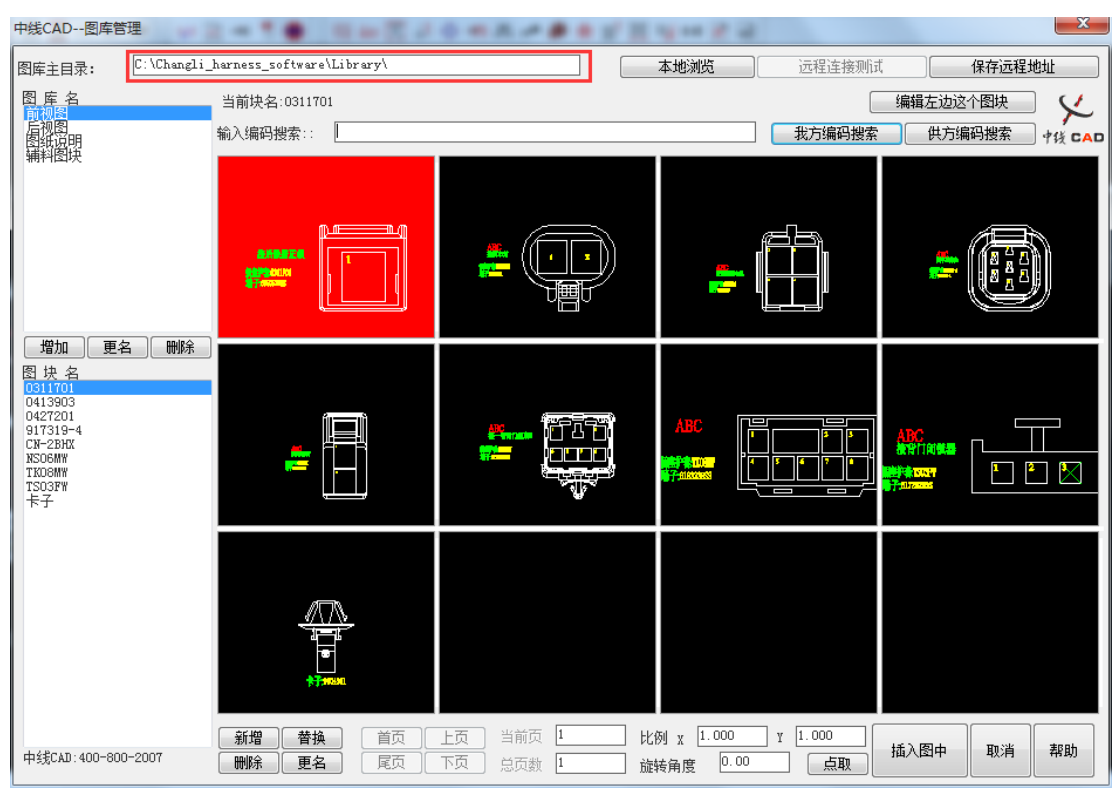

图 1-1

2. 在对话框的左边选择需要插入的图块名后,图块自动放大预览,可以确认插件信息, 按下【确定】按钮可以关闭,如图 1-2 所示;

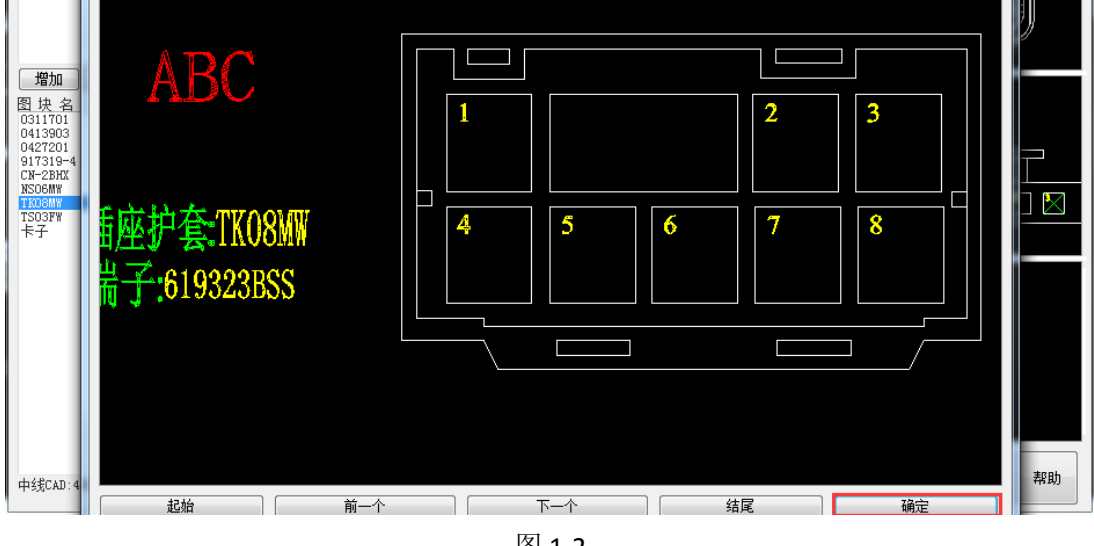

图 1-2

3. 图块多的话,我们也可以在【输入编码搜索】栏中输入连接器编码单击【我方编码

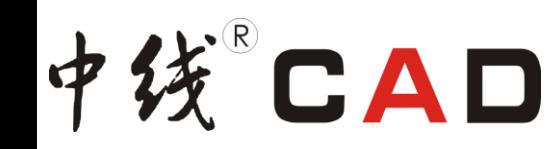

# 搜索】进行搜索,如图 1-3 所示;

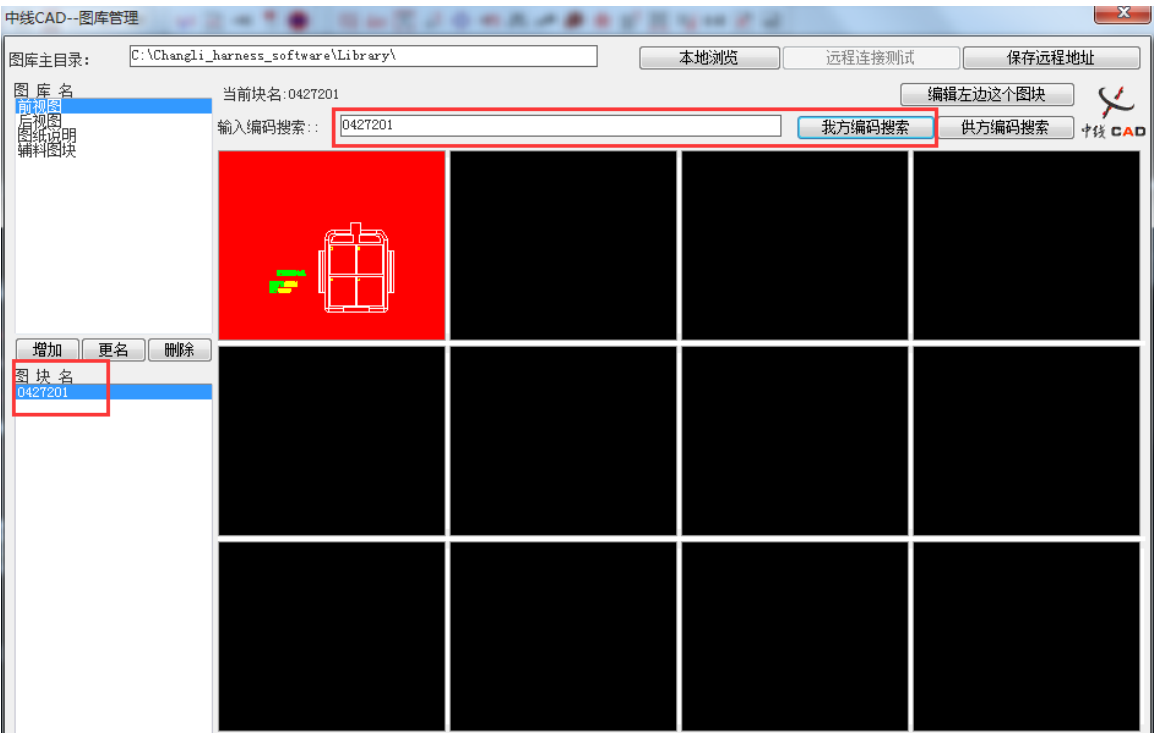

图 1-3

4. 选中合适的连接器块单击【插入图中】,可将选中的连接器块插入图纸中,如图 1-4 所示,插入图纸中的效果如图 1-5 所示;

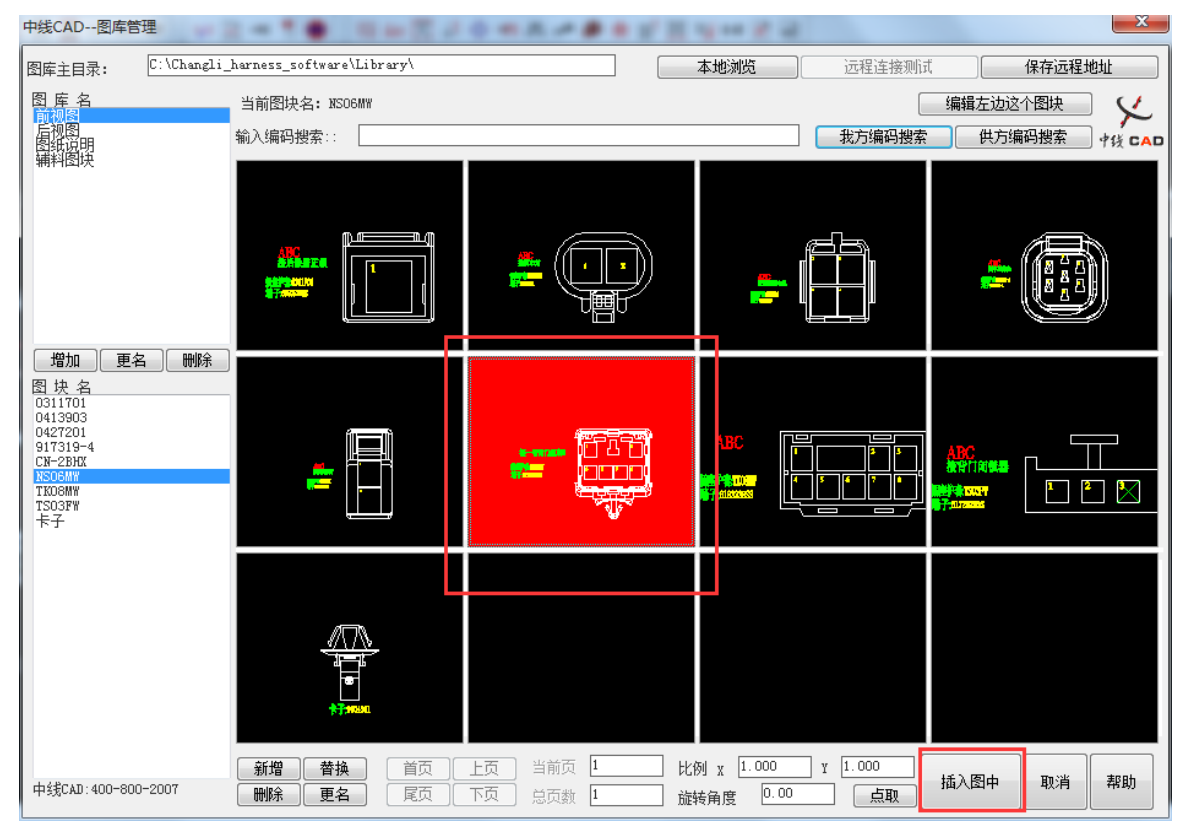

图 1-4

# 中线CAD

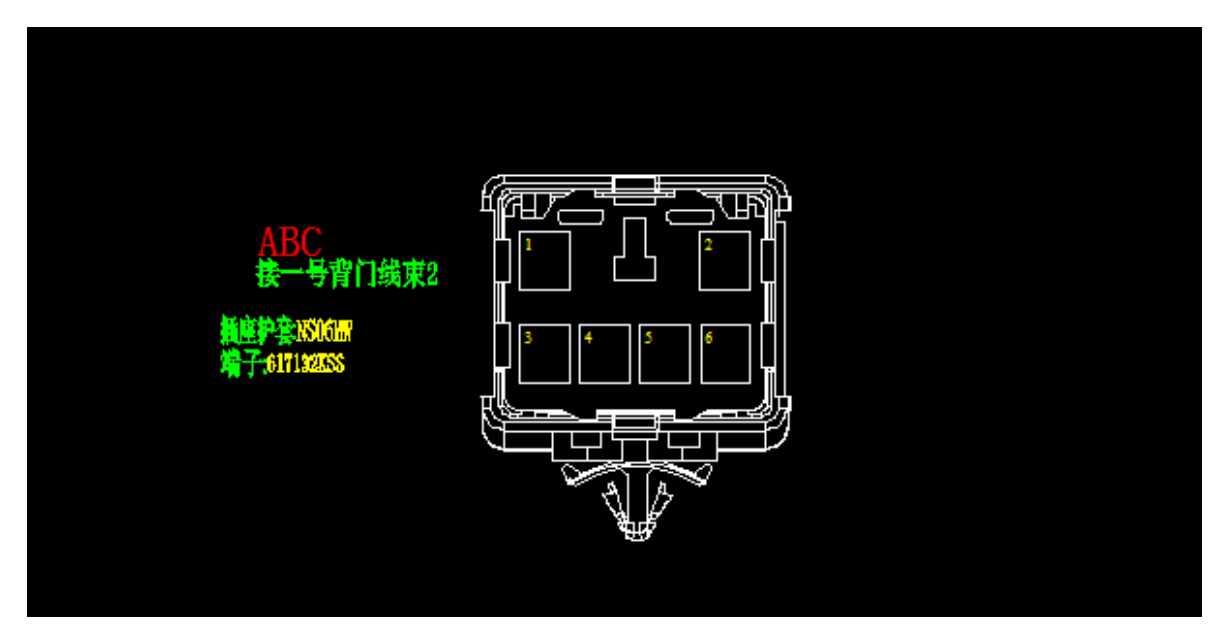

图 1-5

## **STEP02** 绘制线型

在中线 CAD 自带的线型中选择一种线型,这里我们选择的是【绘制波纹管】,打开【对 象捕捉】和【正交】在图纸绘图区域绘制线线型,指定线型的第一点,然后输入长度,按下 鼠标左键后再按下空格即可绘制指定长度的线型,如图 1-6 所示;

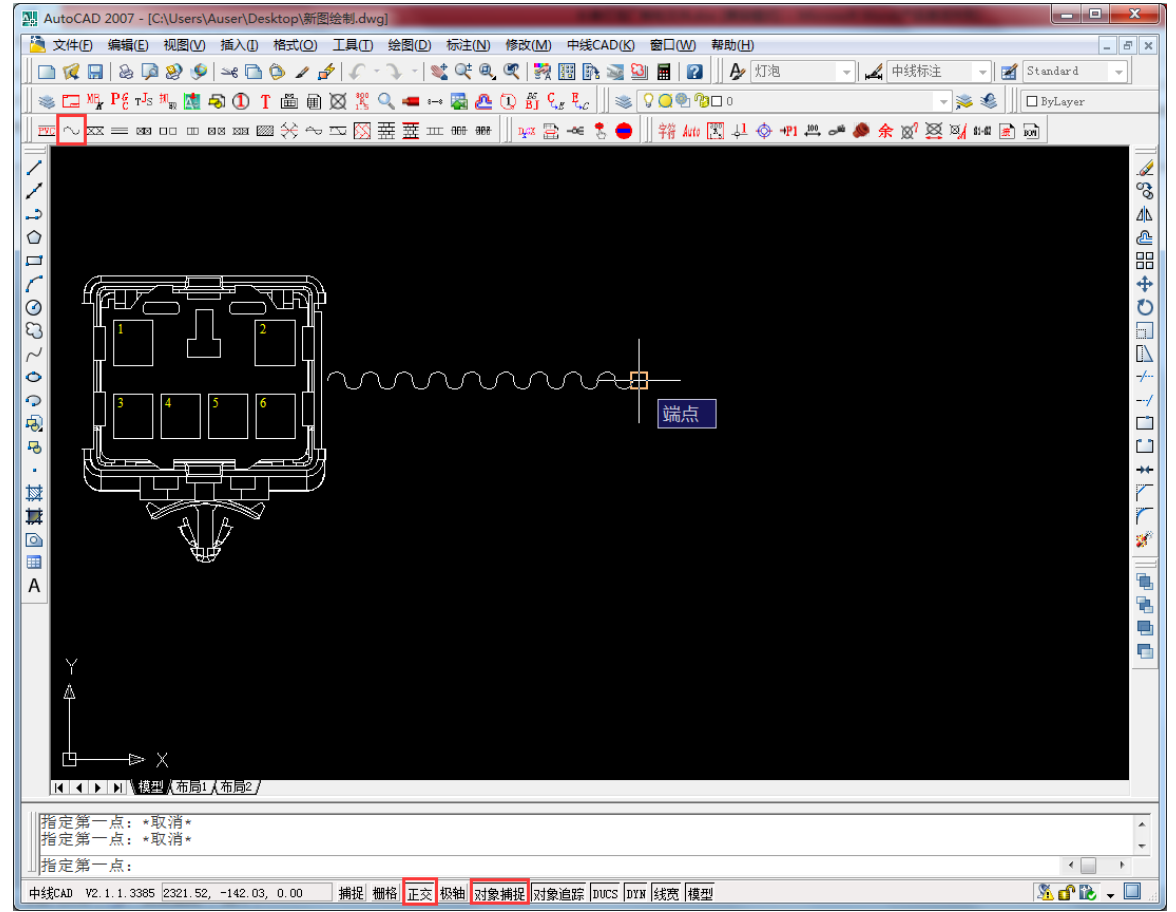

图 1-6

# **STEP03** 插入标准图框

中线CAD

1. 绘制好连接器块和线型之后,执行【中线 CAD/项目新建】命令或单击工具栏中的【项 目新建】 回按钮,快捷键 XM。系统自动跳出【中线 CAD-项目新建】对话框,如图 1-7 所示;

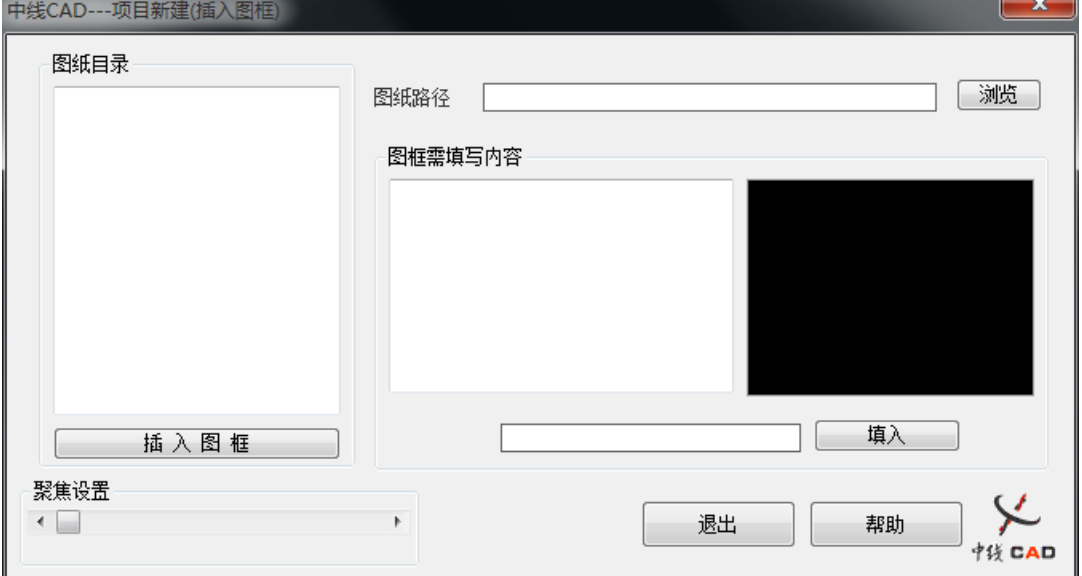

图 1-7

2. 单击【浏览】按钮,设置【图纸路径】,在【中线 CAD-项目新建】对话框的左边的【图 纸目录】中会显示出现有的图框文件,如图 1-8 所示。

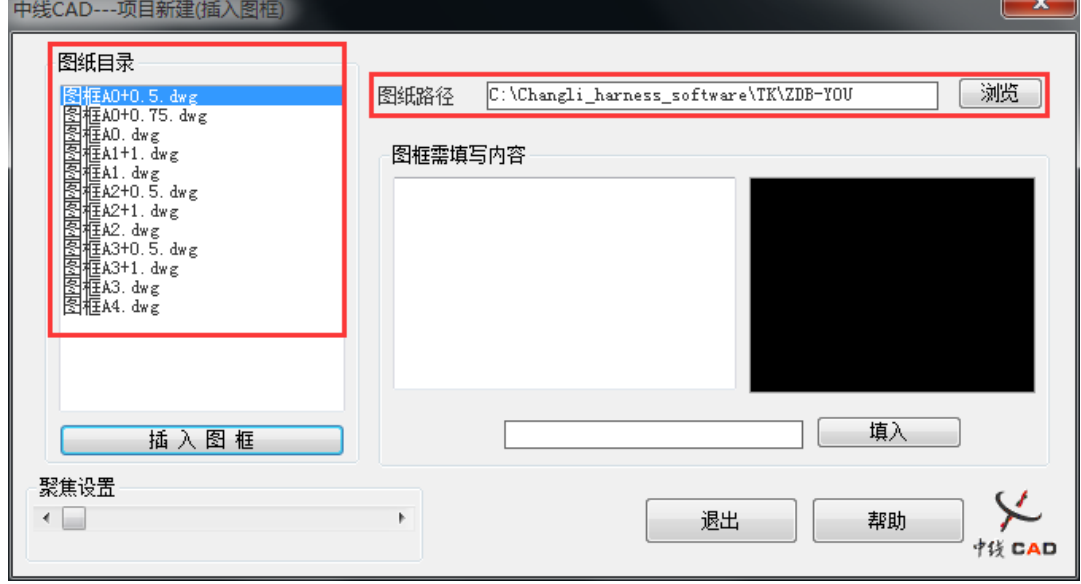

图 1-8

3. 在【图纸目录】中选择需要的图框,单击【插入图框】将图框插入图纸中;软件会 再次弹出【中线 CAD-项目新建】对话框,这时在【图框需要填写内容】栏中选择要填写的 内容标记即可,如图 1-9 所示。

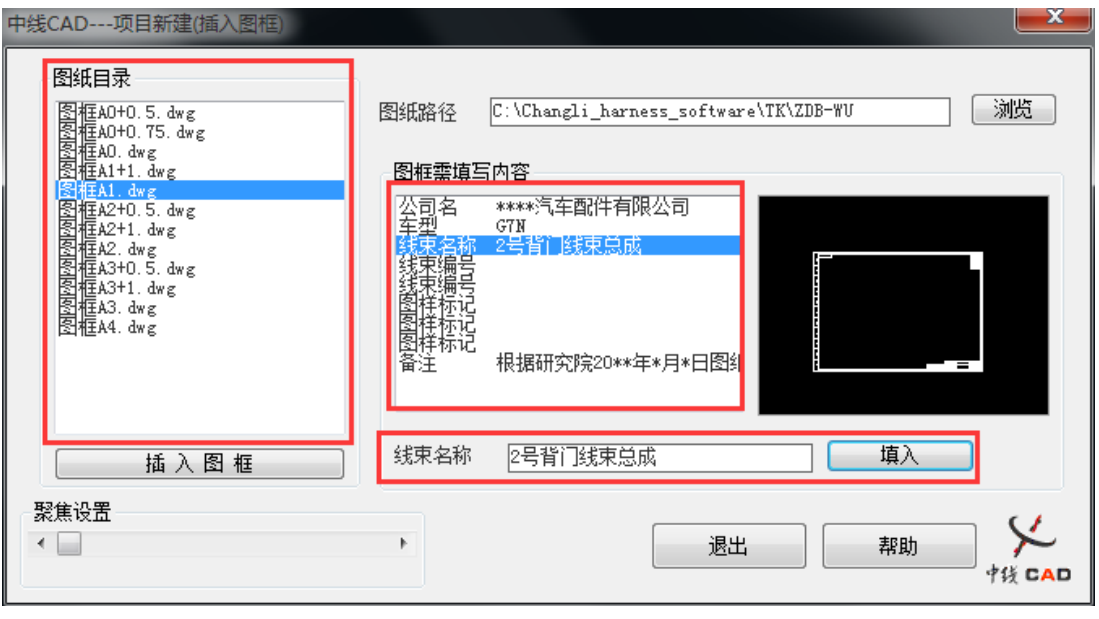

# **STEP04** 插入回路信息

1. 执行【中线 CAD/插入回路】命令或单击工具栏中的【插入电线属性快】 图按钮,快 捷键 HL。激活该工具后, 软件会自动弹出【中线 CAD-回路参数】对话框, 如图 1-10 所示;

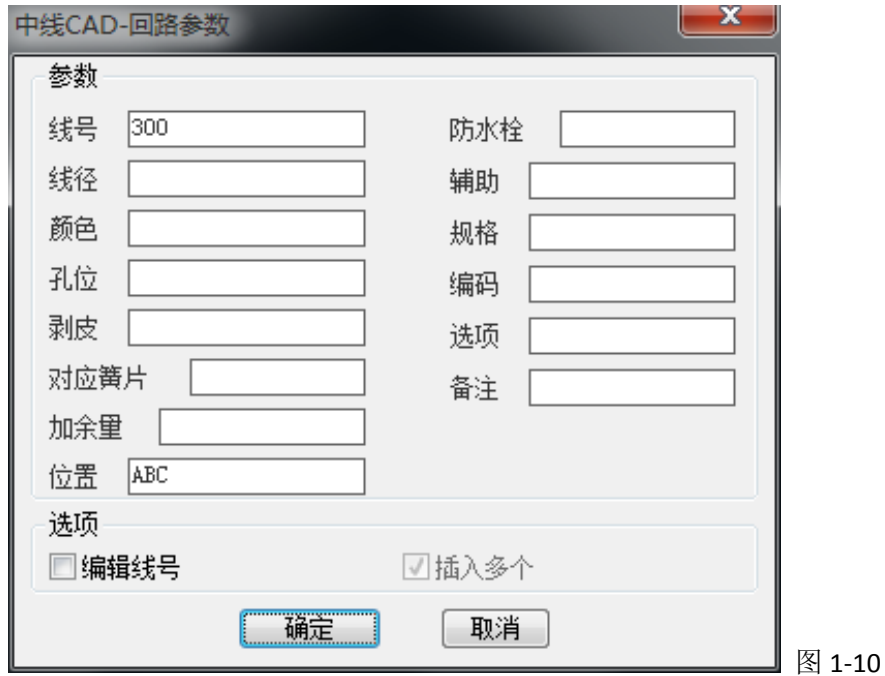

2. 在【中线 CAD-回路参数】对话框中,填写参数信息,如图 1-11 所示;

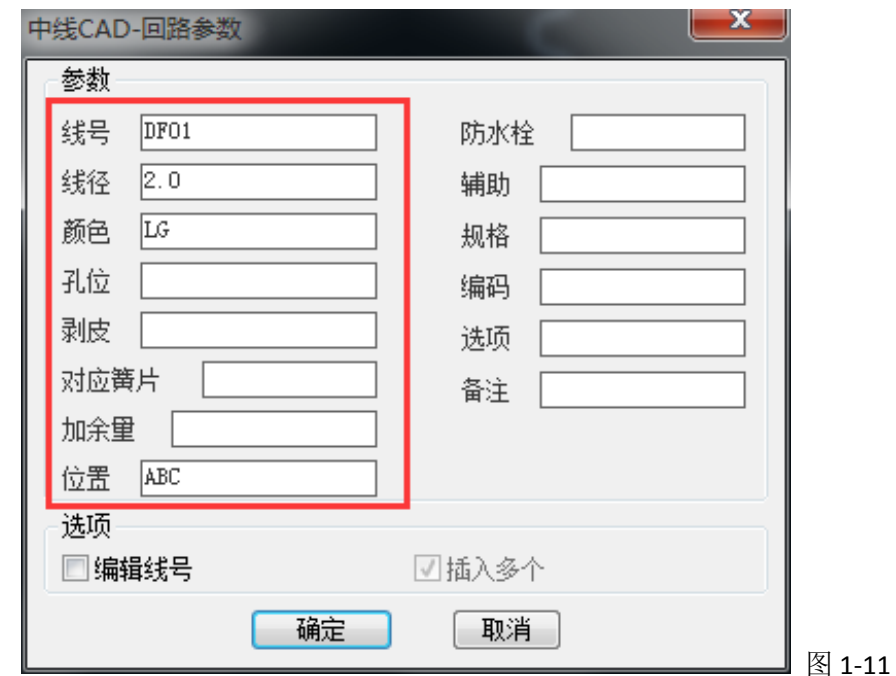

- 备注:孔位、端子等信息先不填写,后面使用填孔位、匹配端子等功能填写。
	- 3. 单击【确定】后可以在图纸中插入回路块, 双击查看其属性, 如图 1-12 所示。

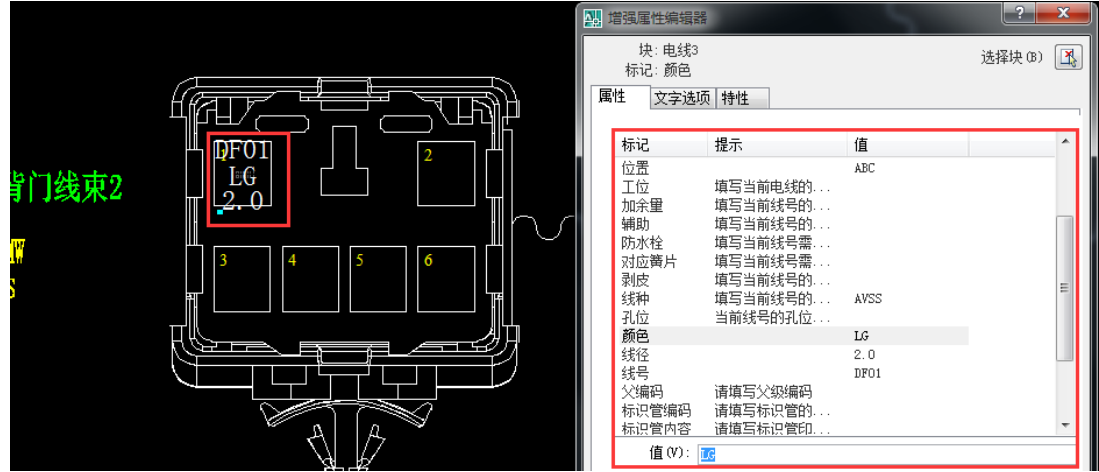

## **STEP05** 自动生成端位

中线CAD

执行【中线 CAD/自动生成端位】命令或者单击工具栏中的四按钮,快捷键为 DW, 即 可对图纸进行自动生成端位。该功能可以给图纸上的每一个连接器块或虚拟块生成一个唯一 的位置,具体操作步骤为:

a. 激活工具后,软件会提示选择对象,框选整幅图纸即可;

b. 在提示框上单击确定就可以给图纸上的连接器或者虚拟块生成 P1~P10 不重复的端 位,如图 1-13 所示。

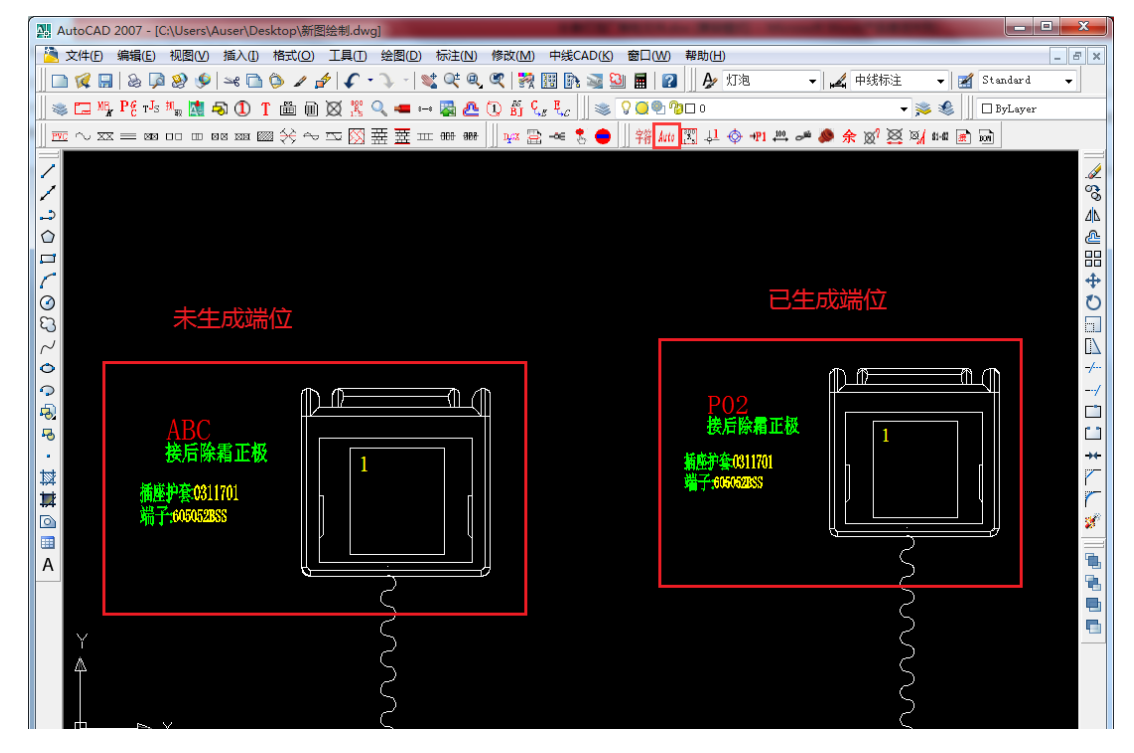

图 1-13

备注:生成端位的顺序按照从左向右,从上到下的顺序生成。

# **STEP06** 插入分支点

中线CAD

执行【中线 CAD/插入分支点】命令或者单机工具栏上的图按钮,快捷键为 FZD。在电 线分支的地方插入分支点,电线与插件的交点处不用插入分支点,如图 1-14 所示;

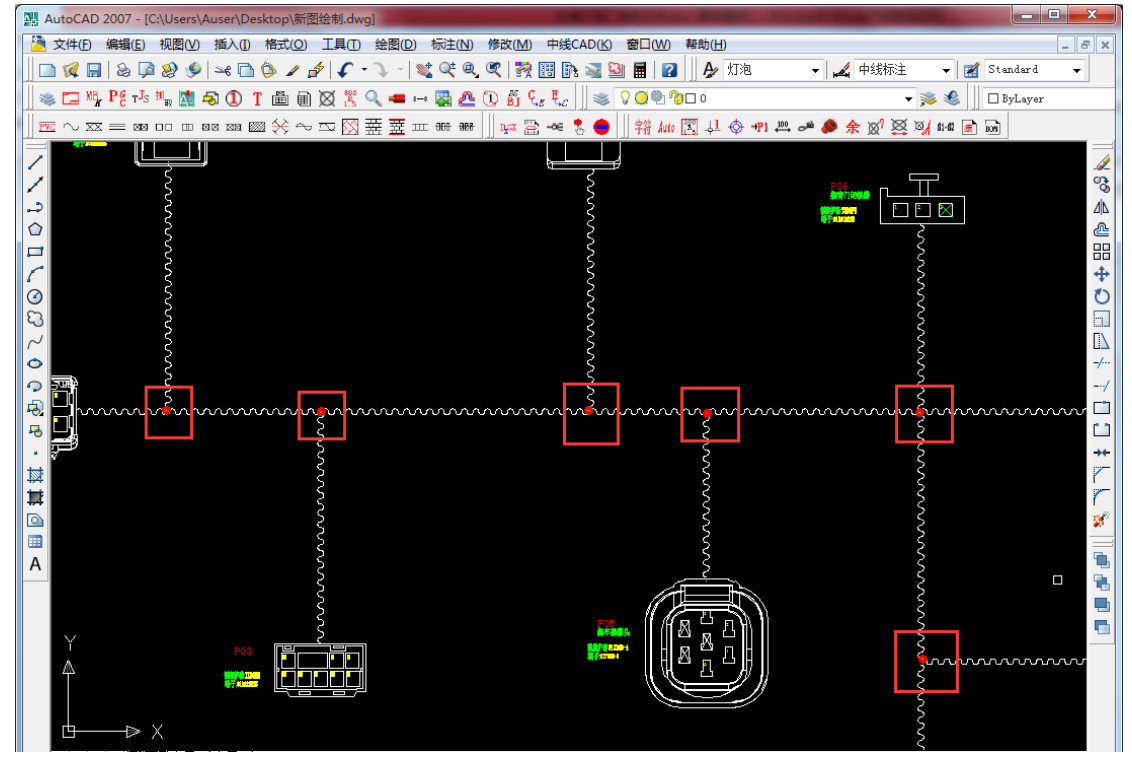

1-14

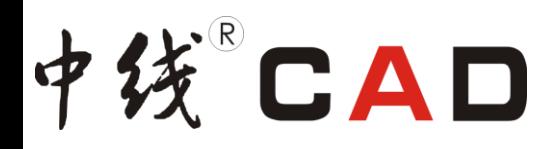

#### **STEP07** 位置归属

1. 执行【中线 CAD/位置归属】或者单击工具栏中的四按钮, 快捷键为 WZ。激活该工 具, 软件提示 满选择连接器 、虚拟连接器属性块的 "位置" 、或者 "功能" 标记 ,

2. 按提示在图纸上依次选择后,按回车键或鼠标右键进入循环执行状态,设置其他位 置归属,如图 1-15 所示。

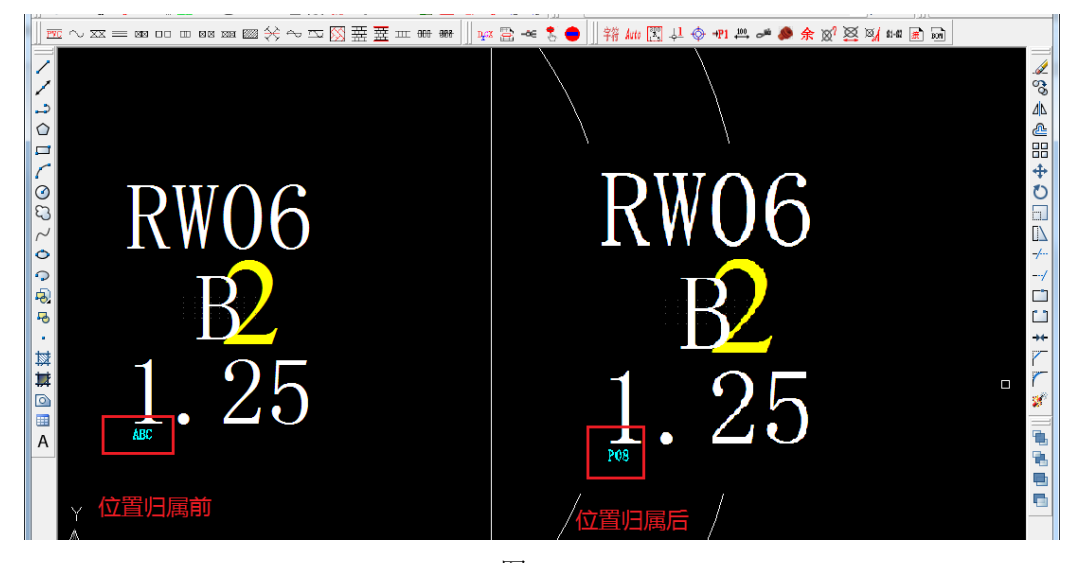

图 1-15

#### **STEP08** 插入节点长度

1. 该功能可以把客户的长度值转化为中线长度值块。执行【中线 CAD/插入节点长度】 或者单击工具栏中的 按钮,快捷键为 JD。 激活工具后软件提示选择对象,可以拾取分支 点、连接器或者虚拟连接器;

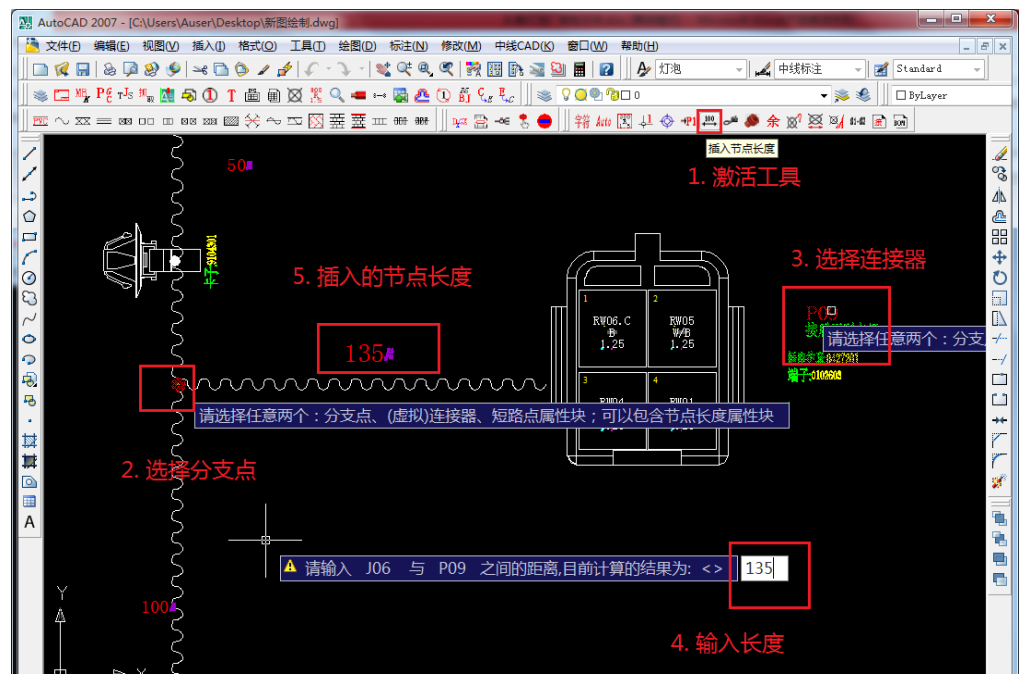

2. 输入两点之间的长度, 鼠标右键或者空格键确定, 完成操作, 如图。

图 1-16

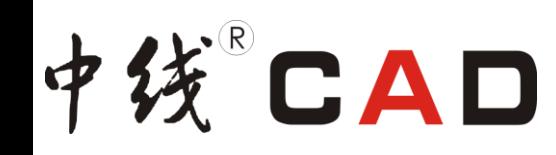

#### **STEP09** 推荐短路点

1. 推荐短路点

执行【中线 CAD/智能分析短路点/推荐短路点】或者单击工具栏中的 函按钮, 快捷键为 TJ。具体操作步骤为:

a. 激活工具后,在弹出的对话框中单击确定后会弹出【推荐短路点】对话框;

b. 点击 <sup>选择图板</sup> 按钮, 框选整幅图纸; 勾选【仅保留一个短路点】复选框, 单击【确定】 按钮;

c. 在图纸空白区域指定表格插入点,插入【短路点推荐表】,如图 1-17 所示。

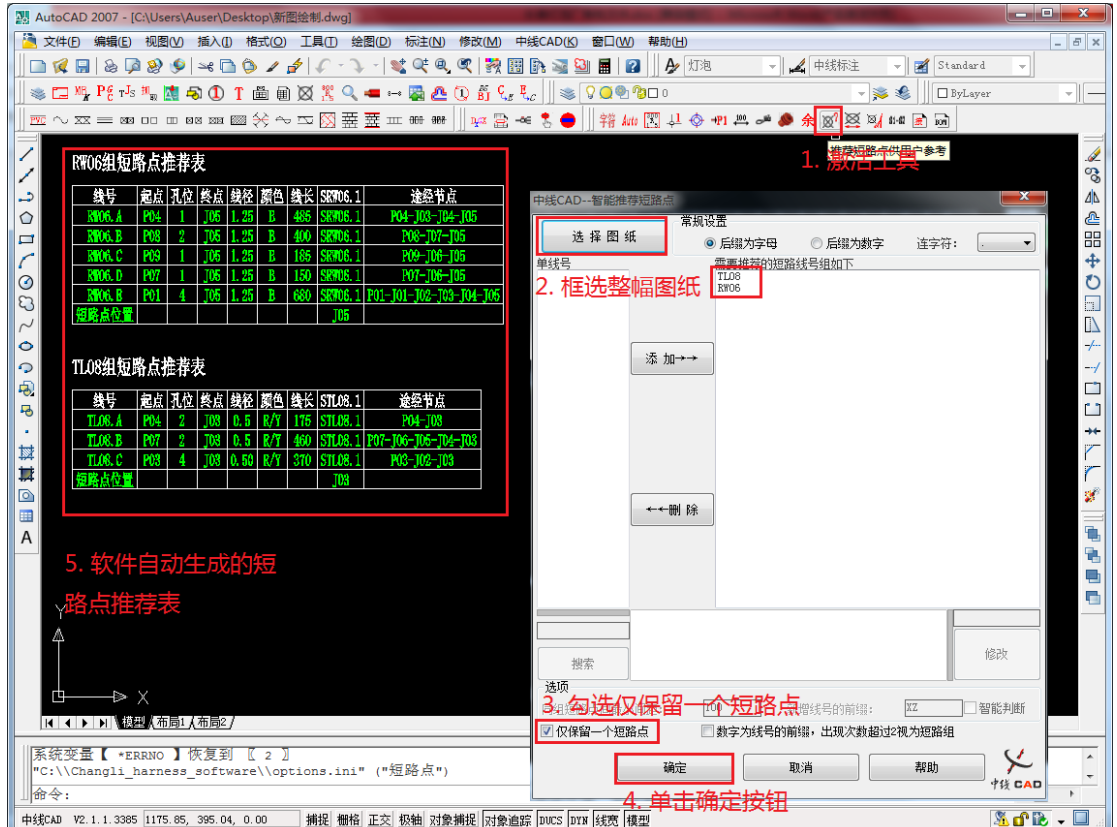

图 1-17

2. 自动布置短路点

该功能可以自动将用户选择的短路组在图纸中生成出来,同时闪亮供用户参考。执行【中 线 CAD/智能分析短路点/自动布置短路点】命令或者单机工具栏中的图按钮,快捷键为 TD。 具体操作步骤为:

a. 激活工具出现下拉选框,可以选择多个布置短路点;

b. 框选短路组表格,将短路点放置在图纸中,如图 1-18 所示。

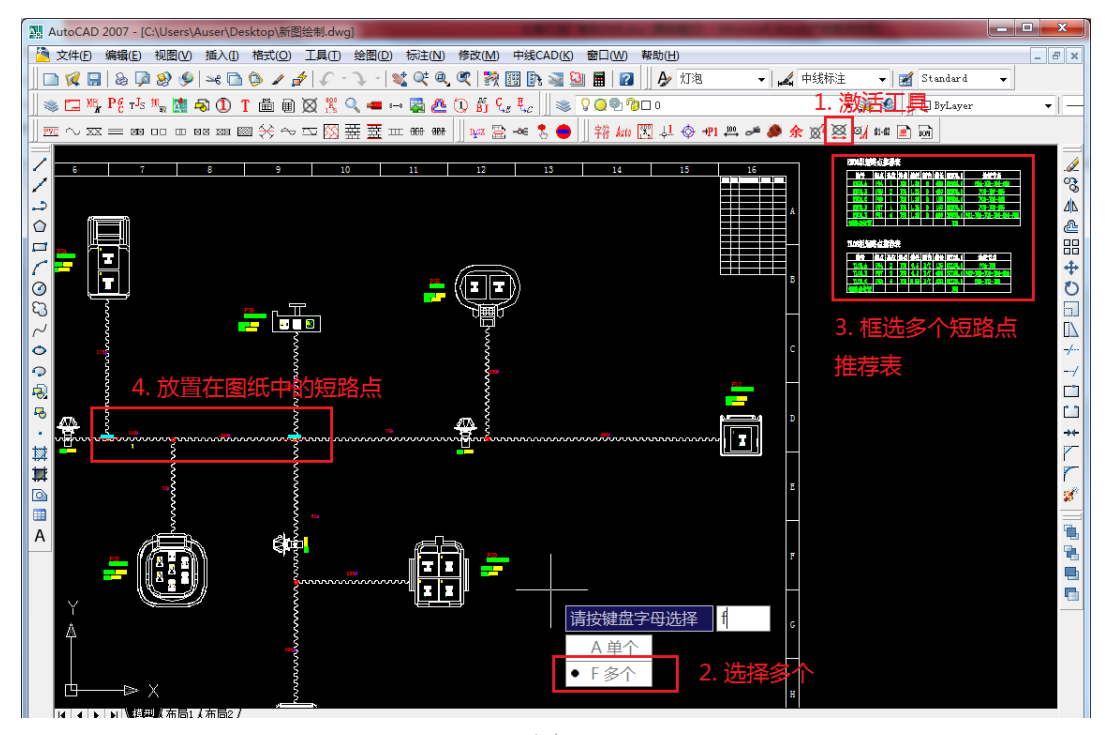

3. 回路连通并闪亮

中线CAD

执行【中线 CAD/回路连通并闪亮】命令或在命令行输入 LX, 在弹出的下拉菜单中选择 【F 还没操作完毕呢】, 然后选择短路点即可对齐进行亮显, 如图 1-19 所示;

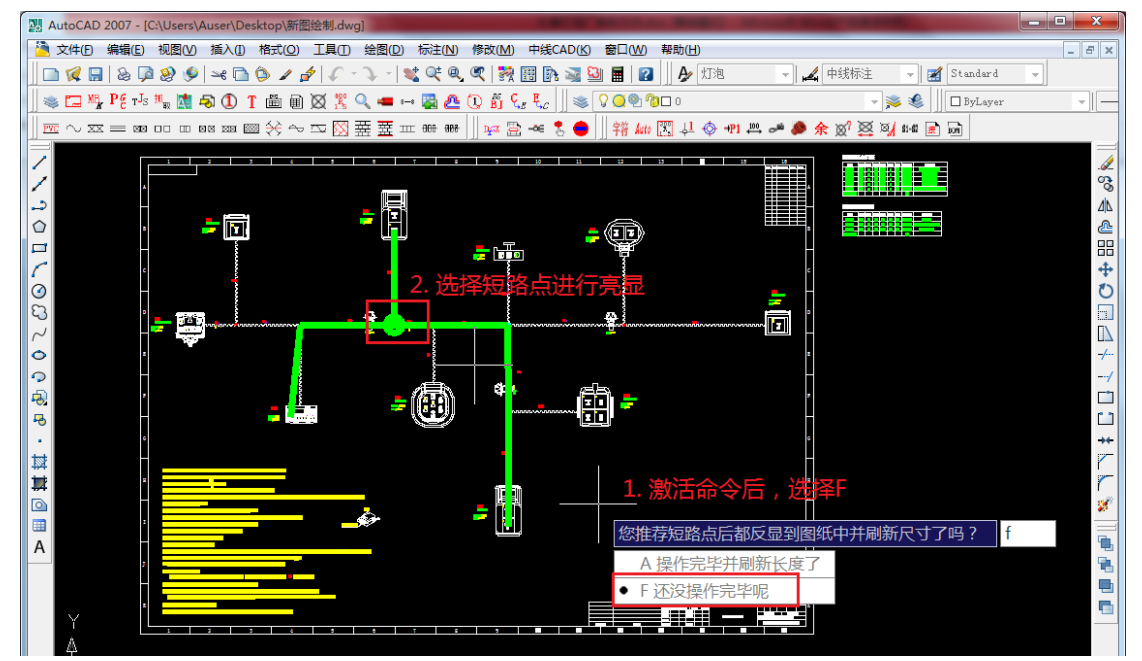

图 1-19

#### 4. 刷新短路点尺寸

调整完短路点的位置后,要使用节点命令 对短路点进行尺寸刷新。建议每调整一个 短路点,刷新一次尺寸,以免遗漏。具体操作步骤为:

a. 单击工具栏中的严按钮,依次选择分支点、短路点和节点长度,单击鼠标右键或空 格键,弹出【中线 CAD-调整节点对话框】;

b. 在对话框中设置参数, 刷新短路点尺寸, 如图 1-20 所示。

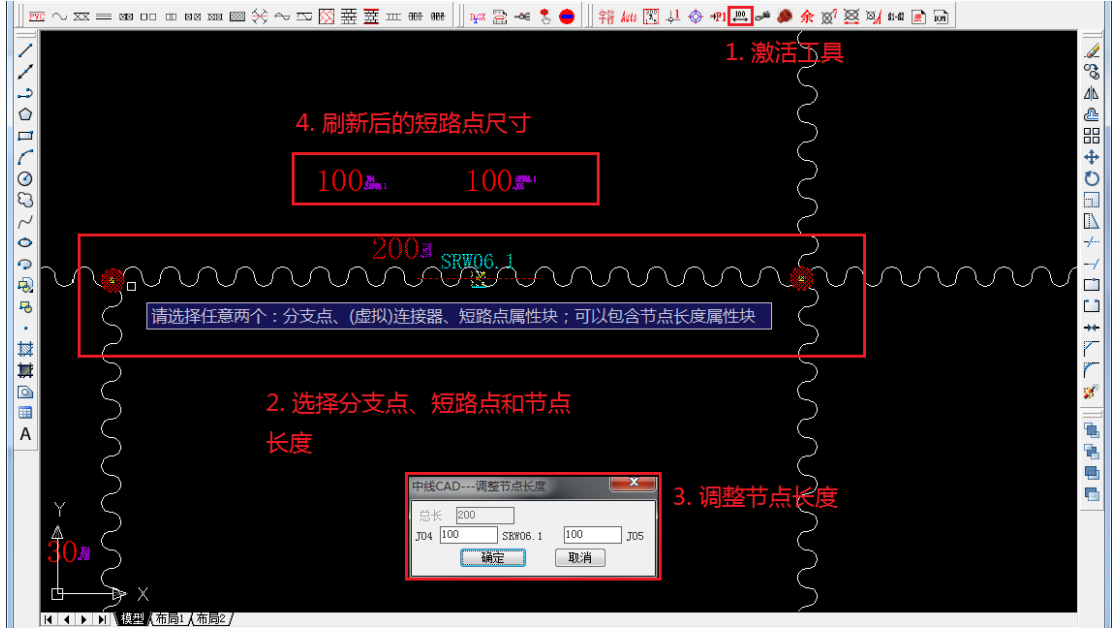

图 1-20

## **STEP10** 配管材

中钱CAD

执行【中线 CAD/插入管儿】命令, 或单击工具栏中的【插入管】 El按钮, 快捷键 PGC。 具体的操作步骤为:

1. 在命令行运行 PGC 后, 程序自动弹出【中线 CAD-包扎方式匹配】对话框, 设置【电 线参数】和【管表】的路径,如图 1-21 所示;

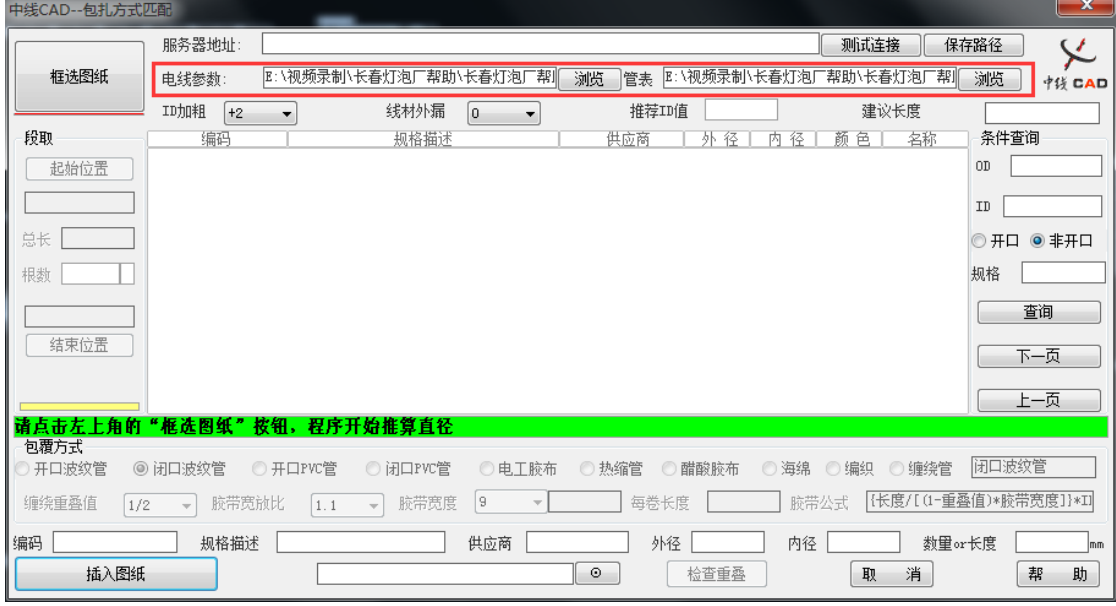

图 1-21

2. 接下来,单击【框选图纸】按钮,框选整幅图纸,并选择【起始位置】和【结束位

# 中线CAD

# 置】如图 1-22 所示;

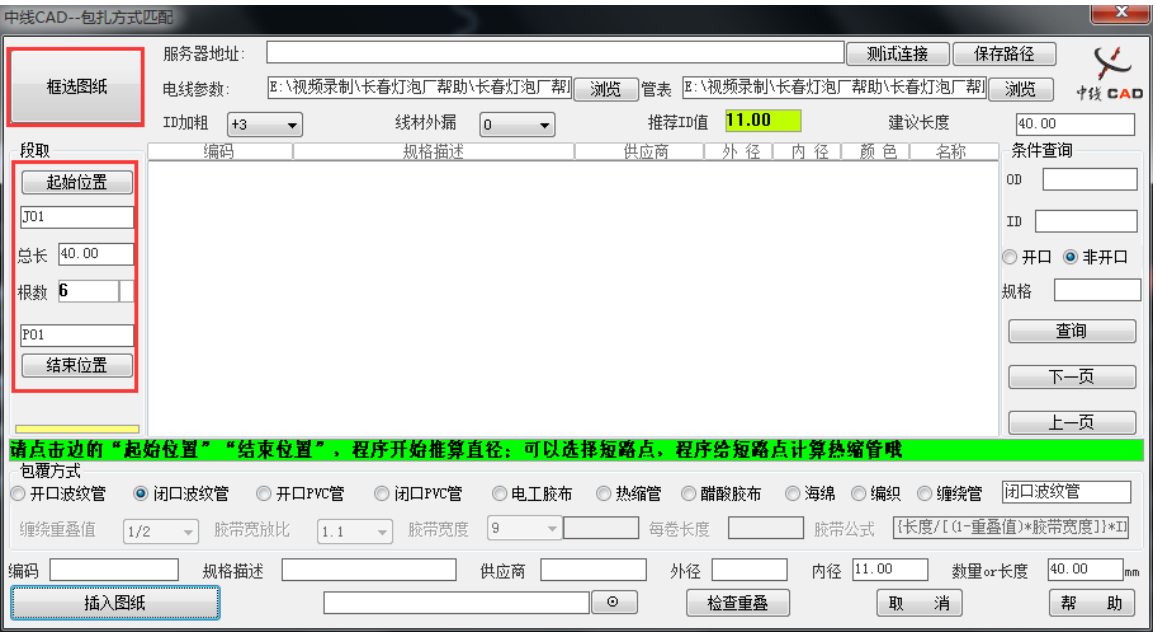

图 1-22

3. 在对话框右边的【条件查询】栏 ID 里面输入 11, 单击【查询】, 程序自动在本地的 【电线参数】和【管表】中搜索,如图 1-23 所示;

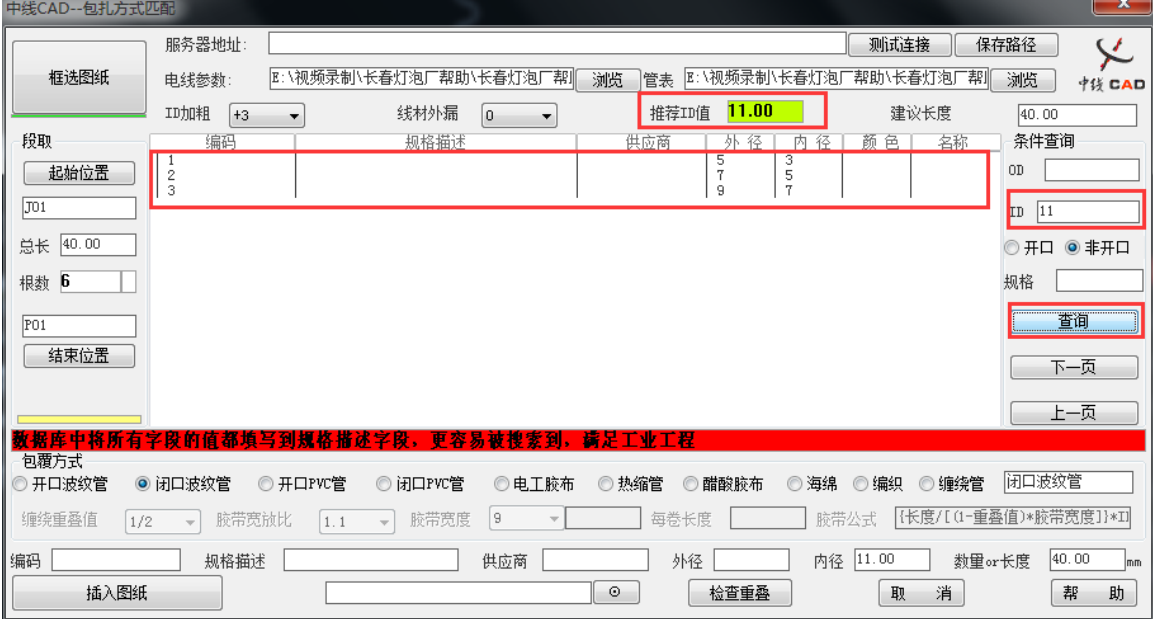

图 1-23

4. 选择编码为3的管材,在【包覆方式】栏中设置名称为【闭口波纹管】,如图 1-24 所示;

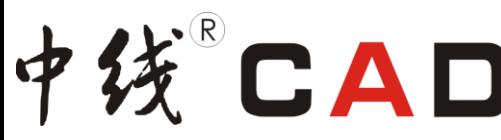

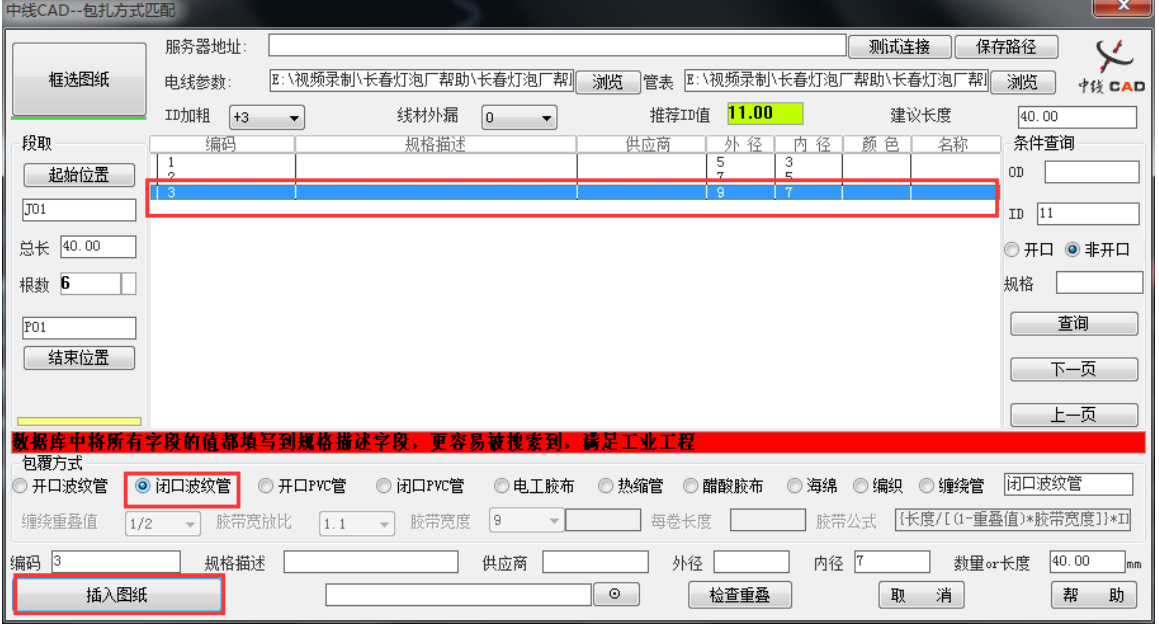

图 1-24 5. 单击【插入图纸】按钮, 将管材插入图纸中。如图 1-25 所示。

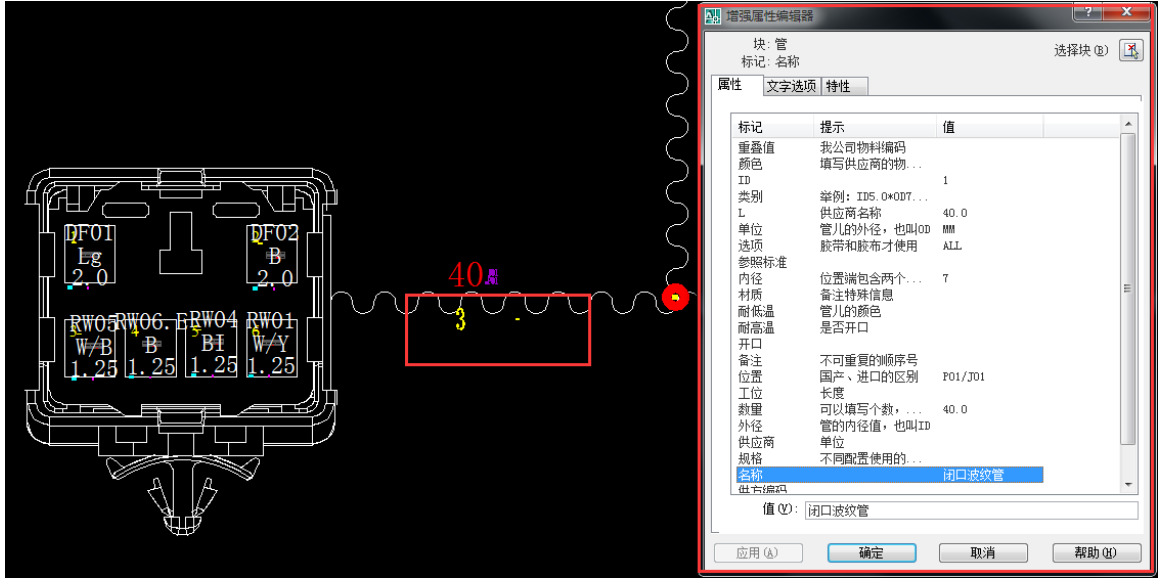

# **STEP11** 快速填写孔位

单击工具栏中的出按钮,快捷键 TKW,可以给护套的孔填写孔位,点选电线属性快就 可以填入当前电线块所在护套中的孔位。鼠标右键可以增加孔位数字,或者用快捷键 A、F, A 可以使填入的数字减小, F 可以使数字增大, 如图 1-26 所示。

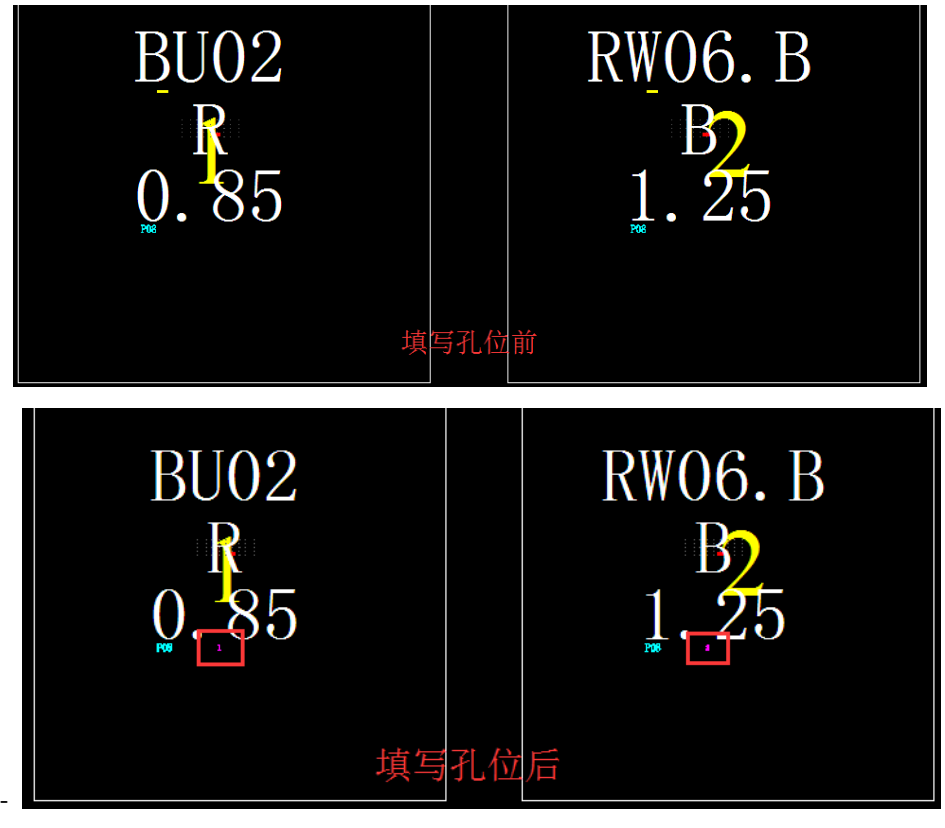

图 1-26

#### **STEP12** 匹配端子信息

中线。CAD

该功能可以给到达连接器内的电线匹配端子,单击工具栏中的 按钮,快捷键 DZ。匹 配端子信息有两种方式:

1. 给线号配端子

键入 A 给线号匹配端子,键入 D 在本图纸区域匹配。选择端子,然后框选端子对应的 电线属性快为其匹配端子信息,如图 1-27 所示。

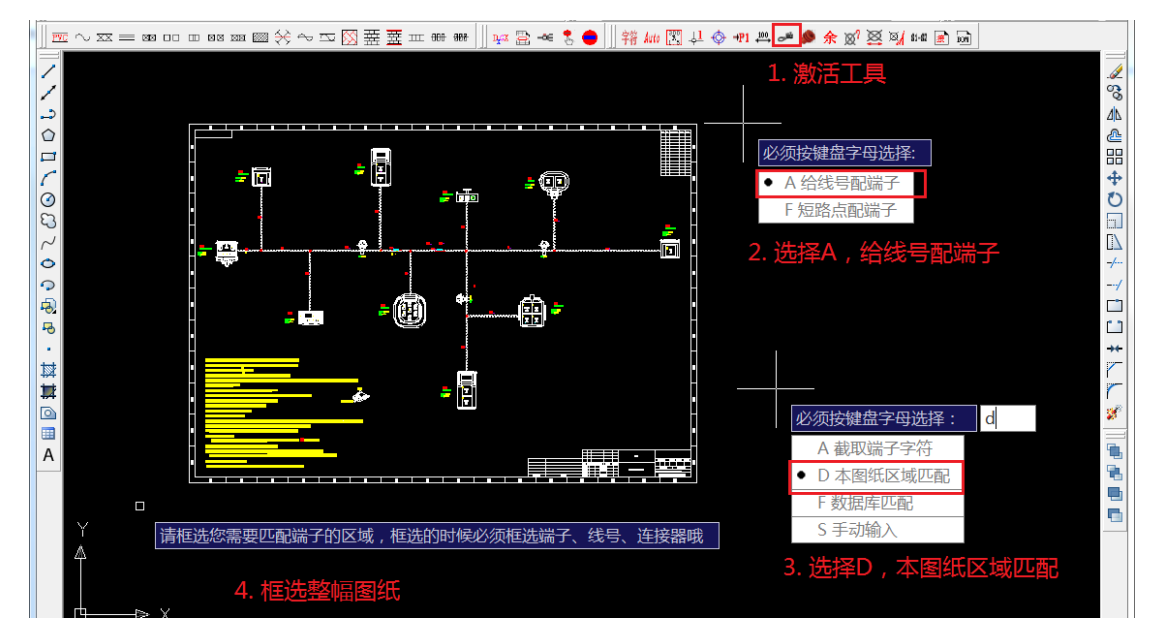

图 1-27

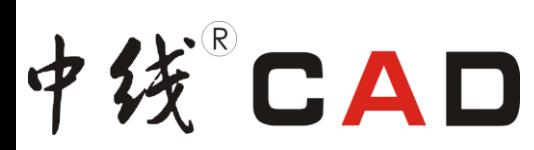

2. 短路点配端子

键入 F 短路点匹配端子,根据软件提示选择需要配端子的图纸,然后选择需要配端子的 短路点完成操作。

5. 匹配防水栓

该功能可以给到达连接器内的电线匹配防水栓。单击工具栏中的●按钮,快捷键 PFS。 操作方法与匹配端子信息相同。

#### **STEP13** 导出接线表

执行【中线 CAD/导出接线表】命令或者单击工具栏中的 回按钮, 快捷键 DCJX。 弹出【中 线 CAD-接线表】对话框,具体操作步骤为:

- 1. 在弹出的【中线 CAD-接线表】对话框中单击【框选图纸】,对图纸进行框选;
- 2. 单击【确定】按钮,在图纸中指定表格的插入点,完成导出接线表,如图 1-28 所示。

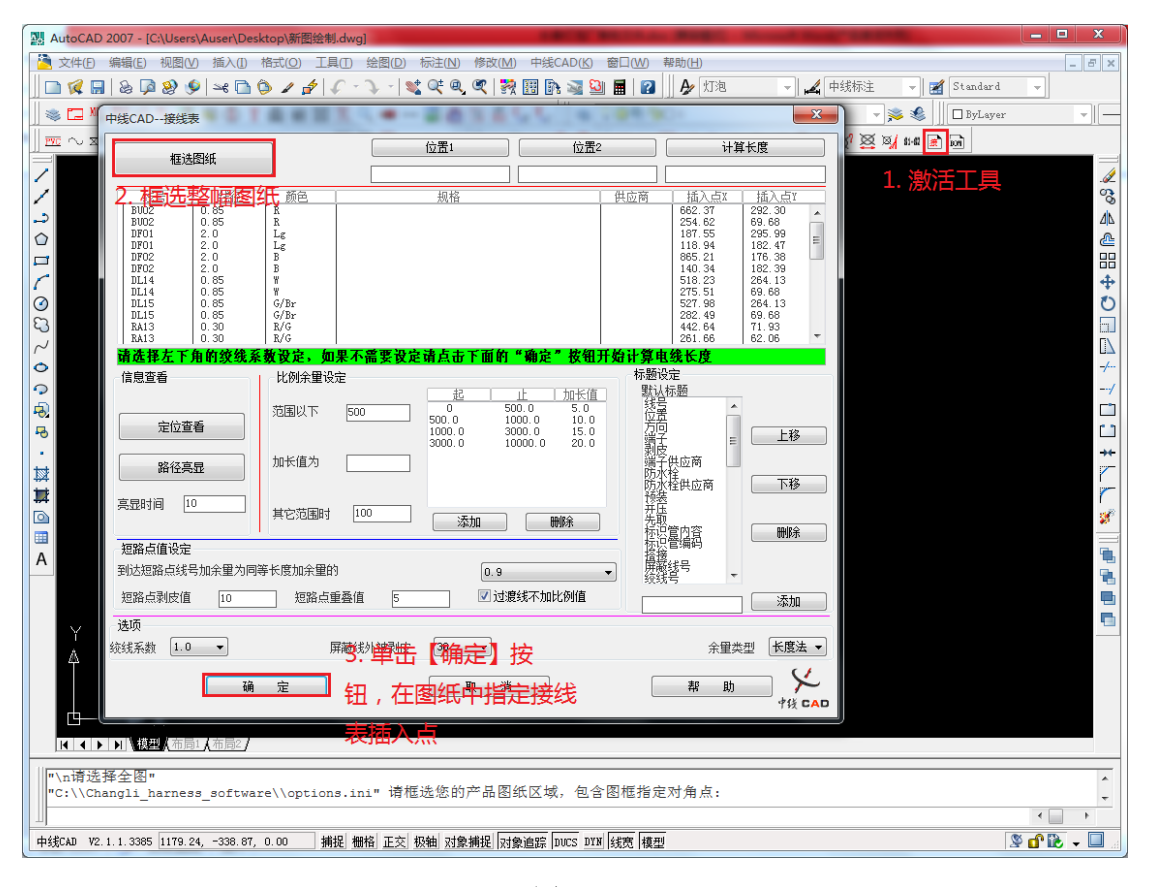

图 1-28

备注:可以在【中线 CAD-接线表】对话框中设置比例余量和绞线系数。

#### **STEP14** 导出 **BOM** 汇总表

执行【中线 CAD/BOM 明细】命令或者单机工具栏中的 回按钮, 快捷键 DCBM。 弹出【中 线 CAD-物料汇总】对话框, 具体操作步骤为:

1. 在弹出的对话框中先单机【选择图纸】对图纸进行框选,再单击【选择接线表】,框 选接线表;

2. 再次弹出【中线 CAD-物料汇总】对话框,单击【所有类别】框中的电线、端子、防 水栓等将其添加到右边的【需要到处的名称】框和【需要带出的属性】框中,单击【确定】

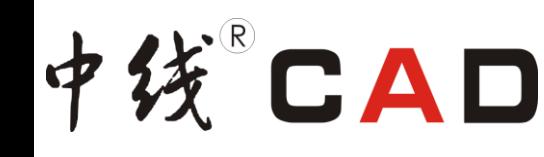

按钮。

3. 在图纸中选择表格插入点,插入 BOM 表格, 如图 1-29 所示。

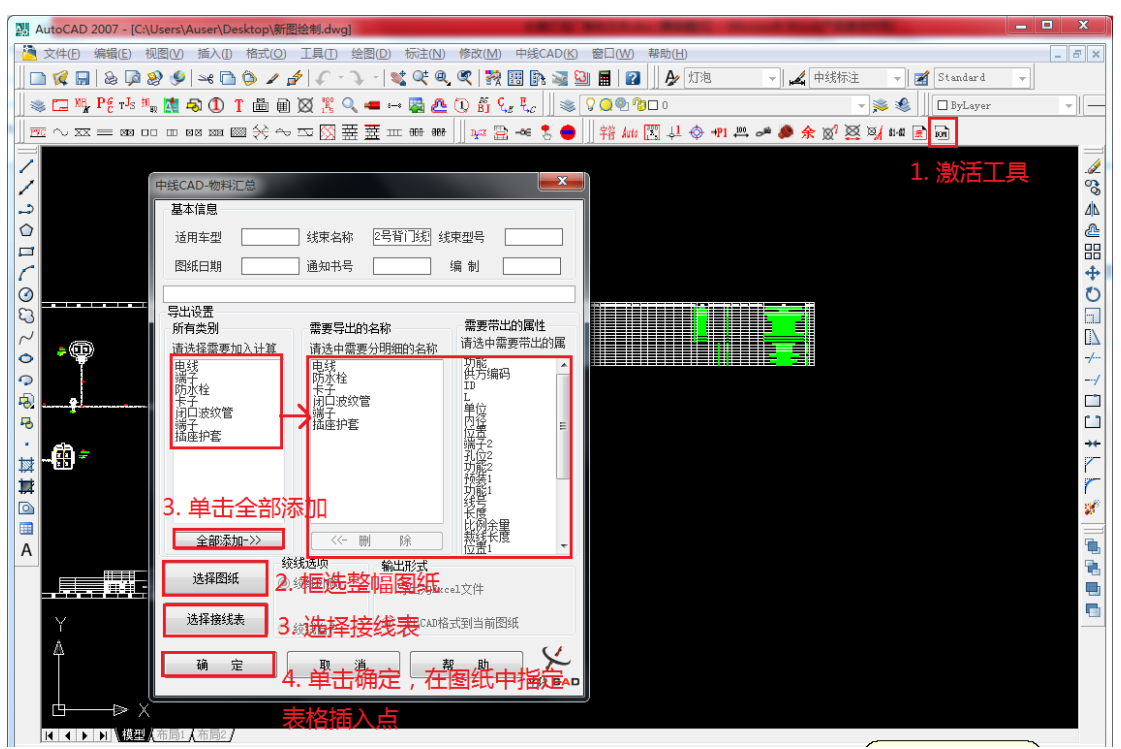

图 1-29

#### **STEP15** 导出短路工艺卡

执行【中线 CAD/导出工艺数据/导出短路点工艺卡】或者单击工具栏中的 < 图按钮, 快捷 键 DCDL。具体操作步骤为:

1. 激活该工具后,软件提示框选整幅图纸,框选后会继续提示框选接线表;

2. 框选完后按下鼠标右键,软件提示选择短路点的绘制起点,在图纸上单击鼠标左键, 插入短路点工艺卡,导出后的短路工艺卡如图 1-30 所示。

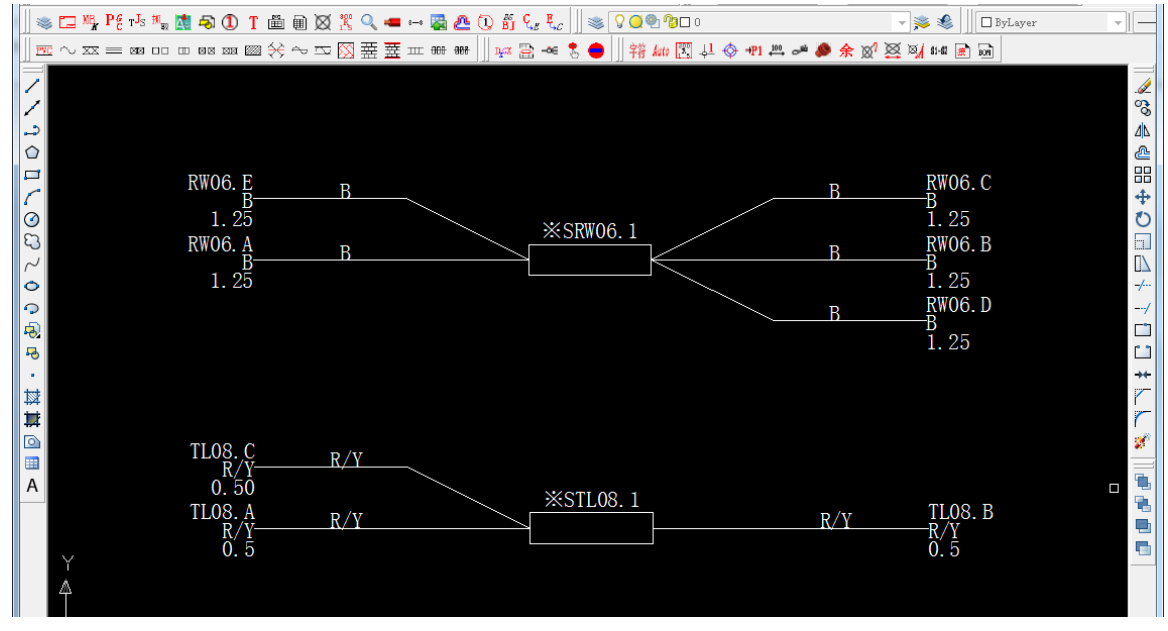

# **STEP16** 导出裁线工艺卡

中线CAD

执行【中线 CAD/导出裁线工艺数据】或者单击工具栏中的 盘按钮,快捷键 DCCX。弹出 【中线 CAD-工艺】对话框,具体操作步骤为:

1. 在弹出的【中线 CAD-工艺】对话框中单击【选取接线表格】对接线表进行框选;

2. 单击鼠标右键, 在图纸空白处选择表格的插入点, 插入【裁线工艺卡】, 如图 1-31 所示。

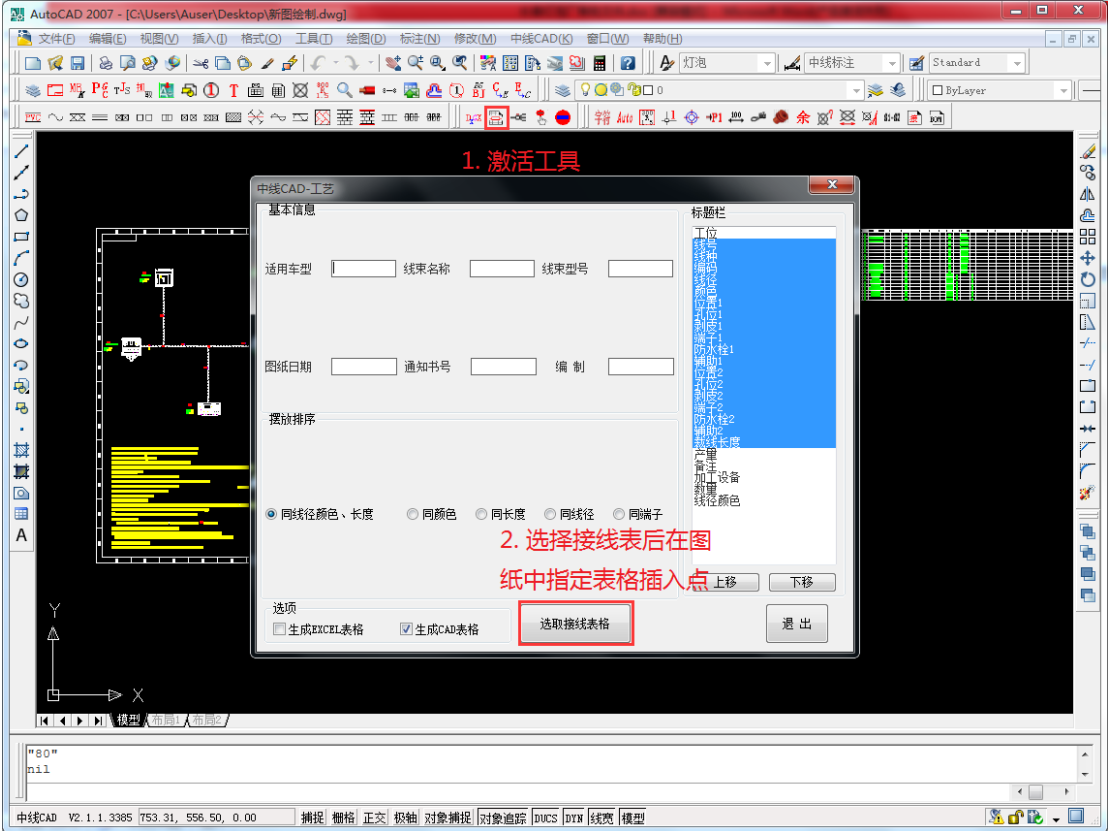

图 1-31